## **Instructivo para Consulta-Emisión-Pagos de Recibos de Contribución Inmobiliaria Urbana y Suburbana vía Web**

**1** - Ingrese al sitio Web www.colonia.gub.uy y en el menú superior seleccione "Trámites y Servicios". Dentro de éste elija la opción "Contribución Inmobiliaria Urbana y Suburbana" (Fig. 1).

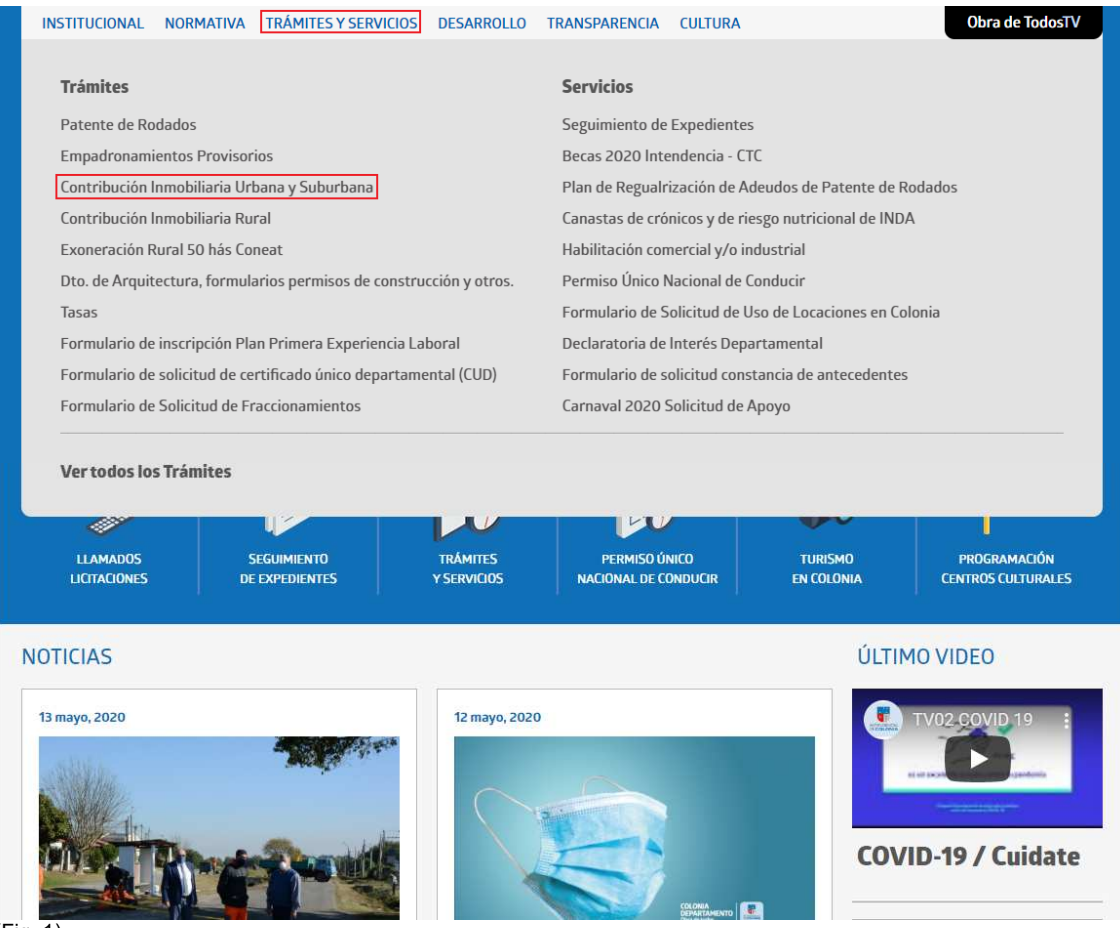

(Fig. 1)

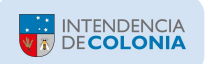

**2** – Bajo el título "Consulta y Emisión de Recibos Contribución Inmobiliaria Urbana y Suburbana" aparecen un listado de preguntas y respuestas (Fig. 2):

a) Trámite online: permite consultar deuda de padrones de contribución urbana con la posibilidad de emitir recibos y también realizar el pago online.

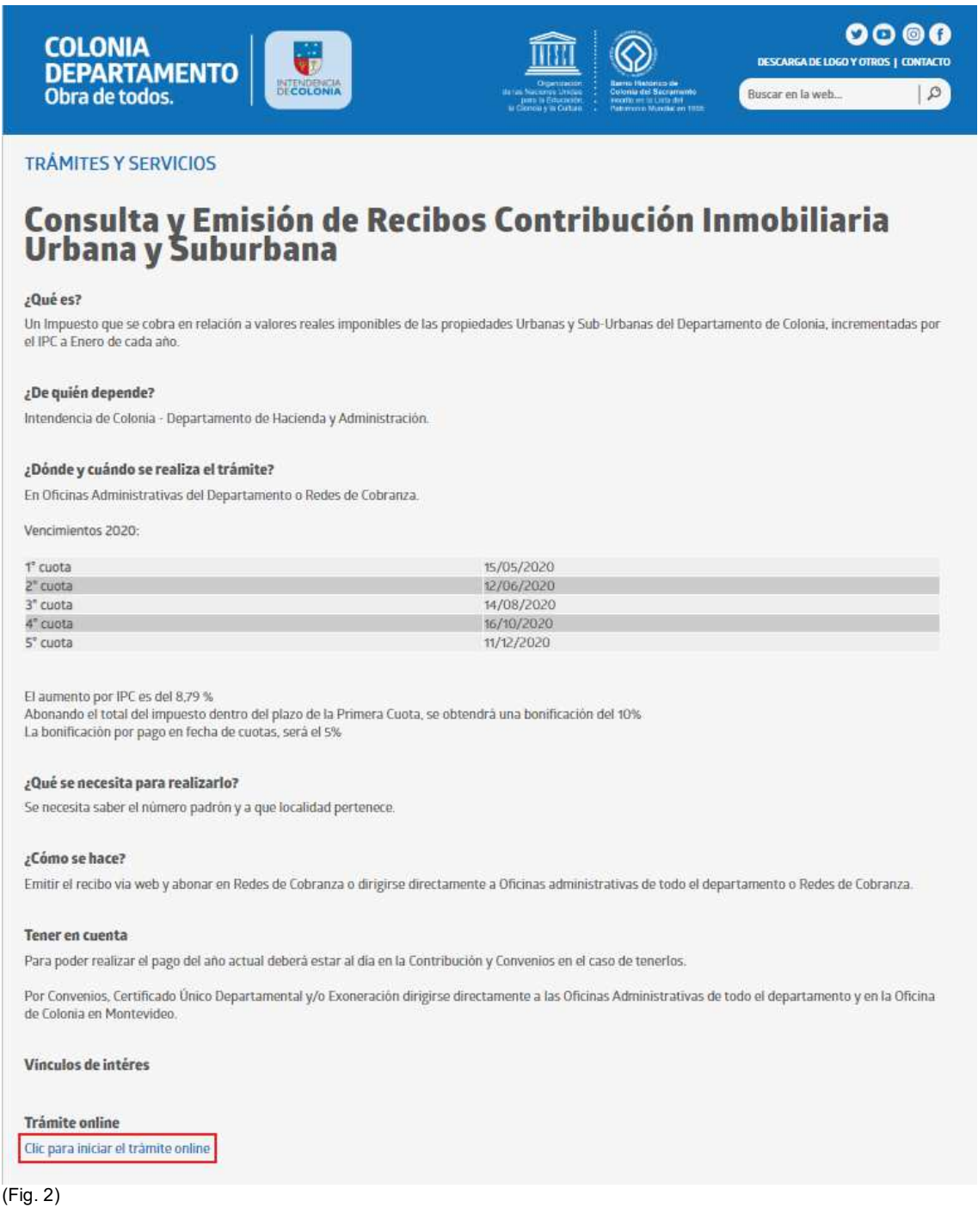

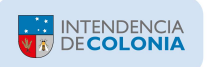

**3** – Ingrese el Usuario habilitado. Si usted no es un Usuario registrado puede ingresar con "Usuario No Registrado", ésta sería la opción a utilizar por el momento y para ello presionar el botón "Ingresar" que en la figura 3 está resaltado dentro de un recuadro rojo.

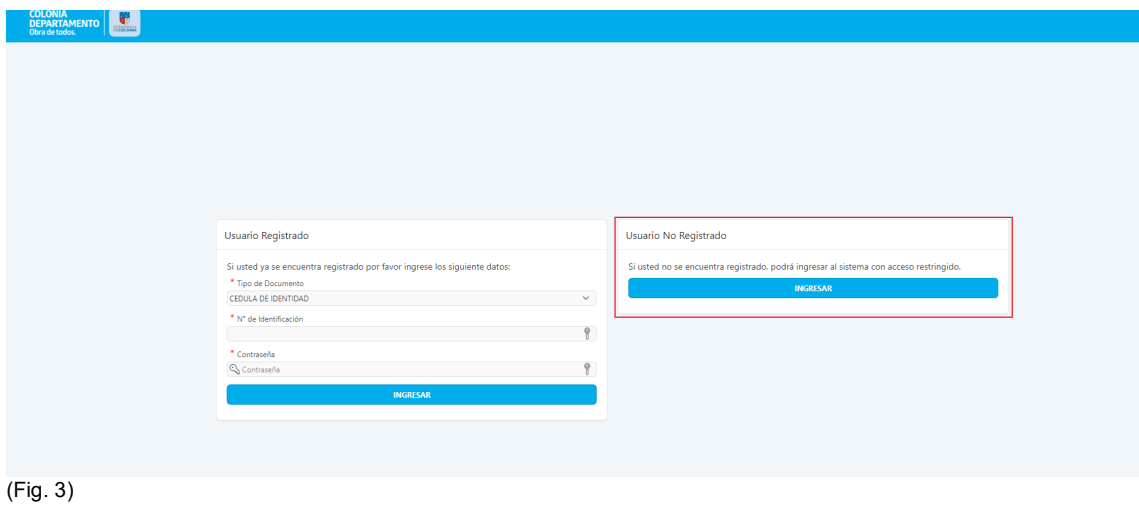

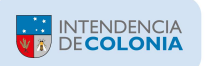

**4** – Dentro del menú "Inmueble Urbano" seleccione la opción "Ingreso de Padrón Urbano" (Fig. 4).

La opción de "Consulta de Localidades y Seccionales Judiciales" le permite visualizar la Seccional asociada a cada Localidad.

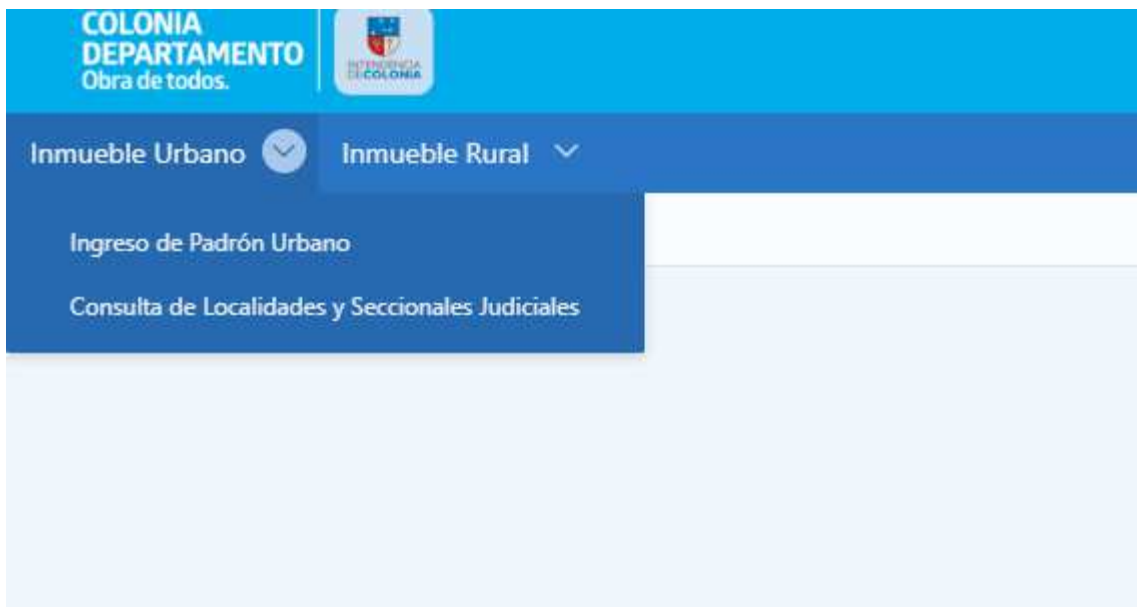

(Fig. 4)

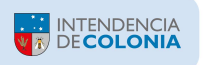

**5** – Bajo el título de "Selector de Inmueble Urbano" aparecerán una serie de campos a rellenar como son la Seccional, Localidad, Número de Padrón y otros en caso de que su Padrón las tenga definidas (Ej: Viviendas), una vez completados los datos deberá presionar el botón "Buscar". (Fig. 5):

El Nº de Horizontal, Tipo de Horizontal y Block deben ingresarse sólo cuando corresponda. Ej.: 01-01-00621-0001-0-Z

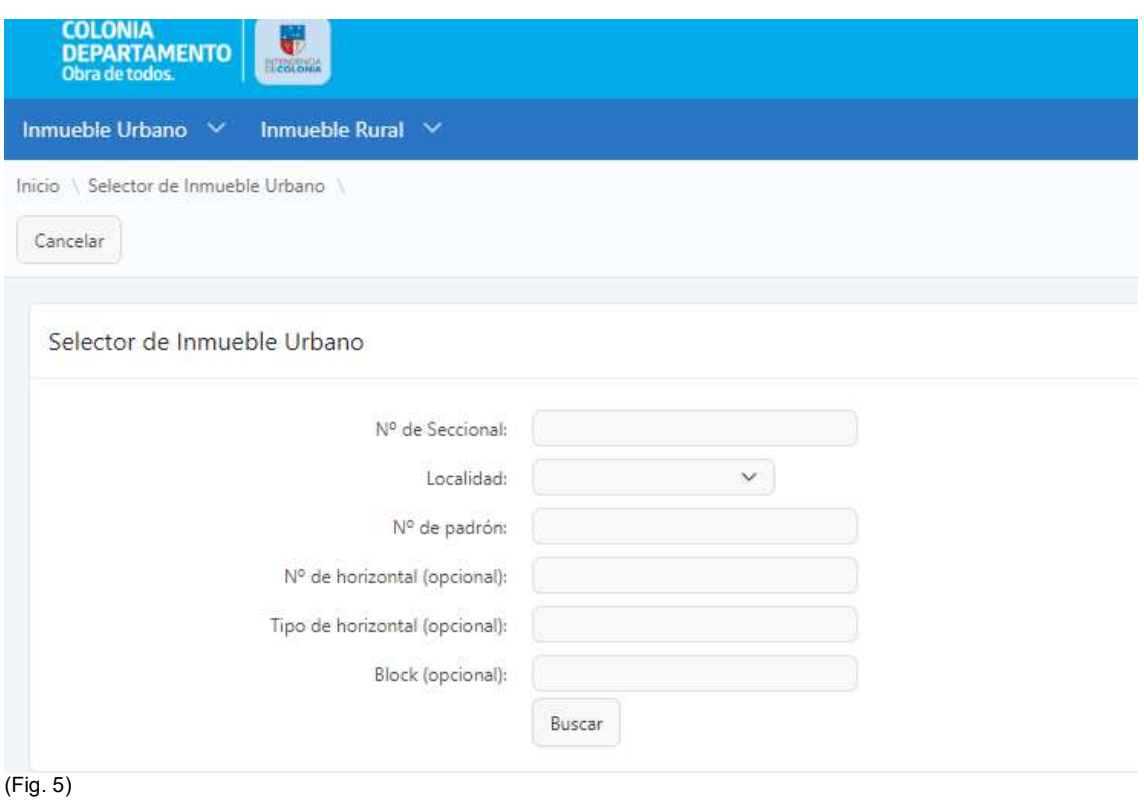

Si los datos ingresados son correctos se mostrará la información del Inmueble. Haga clic en el botón "Continuar" como lo resalta la figura 6.

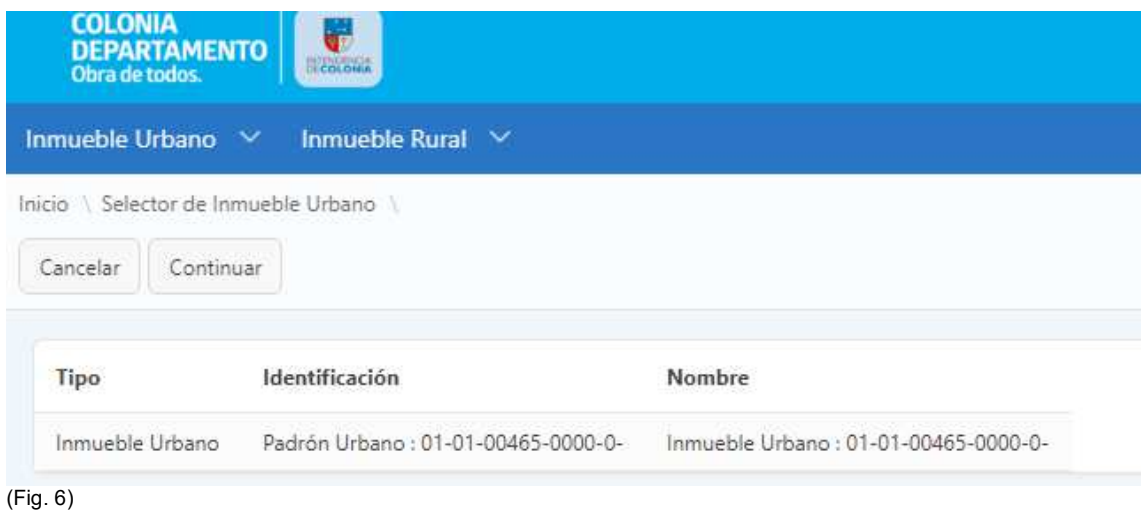

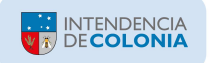

- **6** Bajo el título "Cuenta Corriente" aparecen 3 opciones (Fig. 7):
	- a) Consultar Cuenta Corriente: sólo permite visualizar la deuda del Imponible.
	- b) Emisión de Recibos: permite visualizar la deuda del Imponible, imprimir un Recibo con la deuda seleccionada y eventualmente pagarla online.
	- c) Pago Adelantado Emisión de Recibo de Pago Adelantado: **esta opción sólo aparece si el Padrón seleccionado cumple con las condiciones para poder emitir un Recibo de Pago Contado** (no tener deuda vencida y estar dentro del período establecido para el pago de la primera cuota del ejercicio actual).

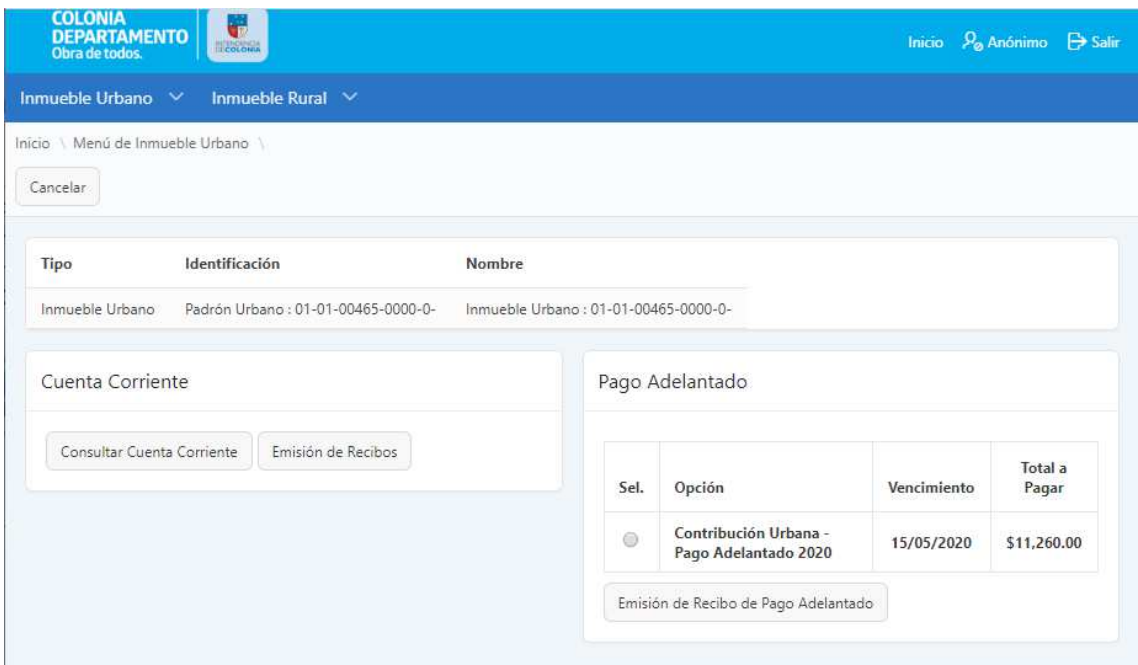

(Fig. 7)

Si se opta por el Pago Contado (Adelantado), seleccionando la opción correspondiente y presionando el botón "Emisión de Recibo de Pago Adelantado" se emite por pantalla el Recibo respectivo con los beneficios asociados. Y desde allí dispone de la opción para descargar o imprimir el Recibo, y también para efectuar el pago online mediante el Banco que indique.

Dado que la opción "Consultar Cuenta Corriente" tiene la misma estructura que la opción "Emisión de Recibos" pero sin la posibilidad de emitir efectivamente un Recibo, seguiremos con el instructivo para ésta última opción que permite seleccionar el período de deuda para el cual se desea emitir un Recibo de Pago.

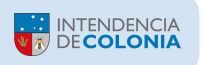

**7** – Habiendo elegido la opción "Emisión de Recibos" se mostrará el Imponible y su Cuenta Corriente con toda la deuda pendiente a la fecha (ordenada por Vencimiento de mayor a menor antigüedad), incluida la deuda de Planes de Pago si tuviera (Fig. 8).

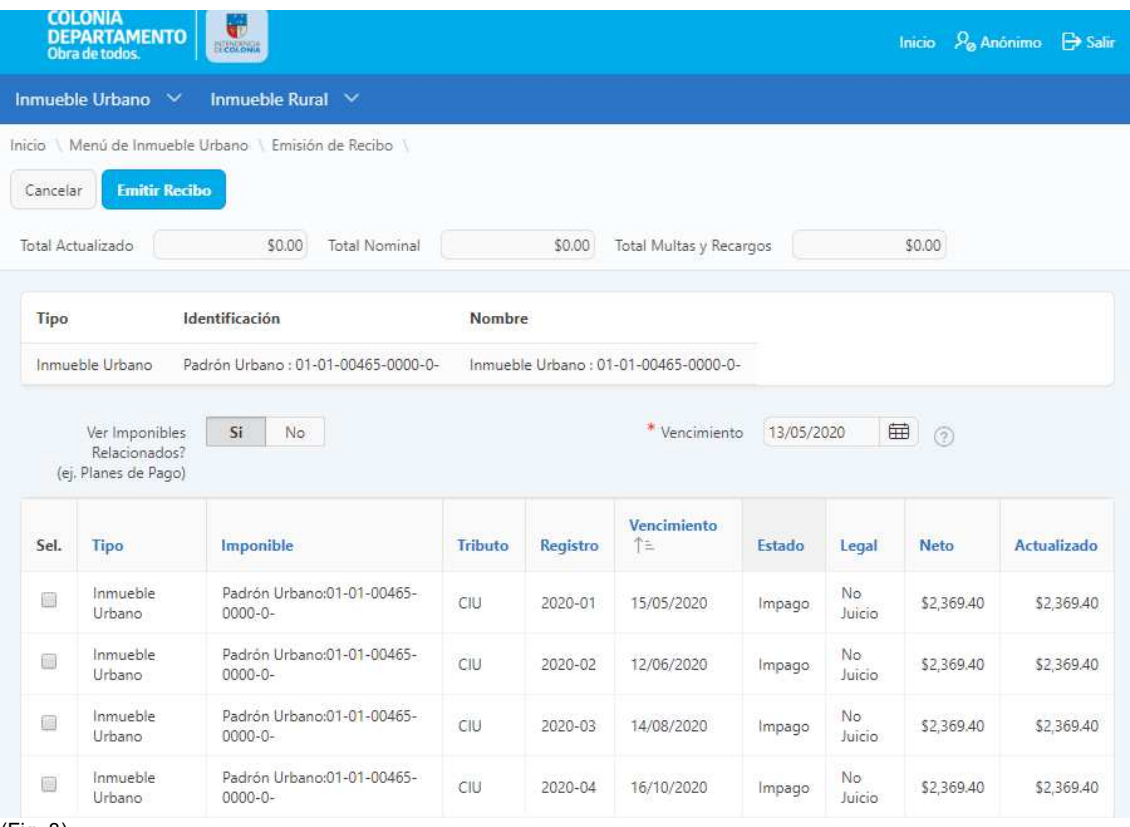

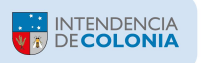

**8** - Seleccione la Cuota hasta la que desea pagar haciendo clic en la respectiva casilla de selección (bajo el título "Sel.") ubicada a la izquierda de cada Cuota, y el sistema automáticamente marcará todas las Cuotas anteriores ya que siempre se debe pagar la deuda más antigua.

Luego de seleccionar la(s) Cuota(s) que desee pagar haga clic en el botón "Emitir Recibo" (Fig. 9).

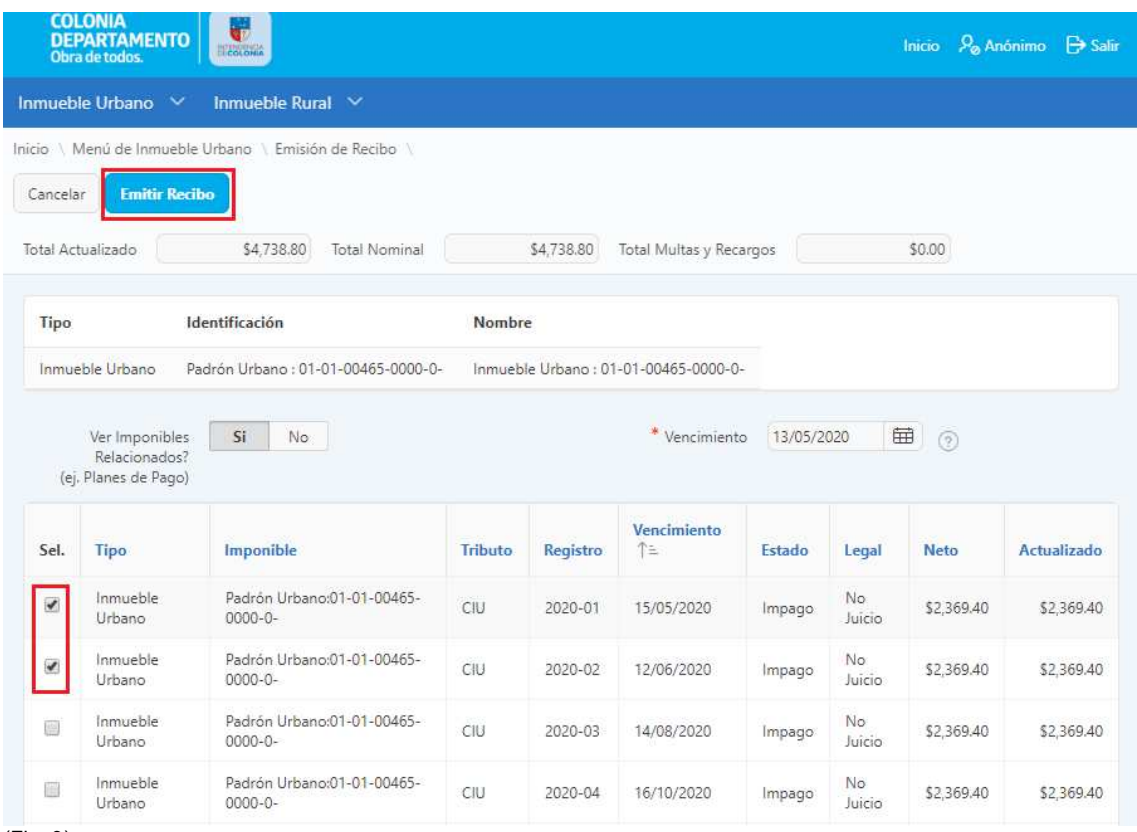

(Fig. 9)

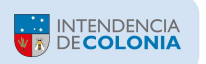

**9** – Se presentará en pantalla el Recibo correspondiente a la(s) Cuota(s) seleccionada(s) (Fig. 10).

Si desea pagar el mismo por medio de las Redes de Cobranza habilitadas (ABITAB, REDPAGOS y Correo Uruguayo) o en cualquiera de las Oficinas de Recaudación de la Intendencia, imprima el mismo y preséntelo en dichas dependencias.

Si desea realizar el pago online, seleccione de la lista disponible el Banco con el cual Ud. tiene usuario y cuenta habilitada, y presione el botón "Pago Electrónico".

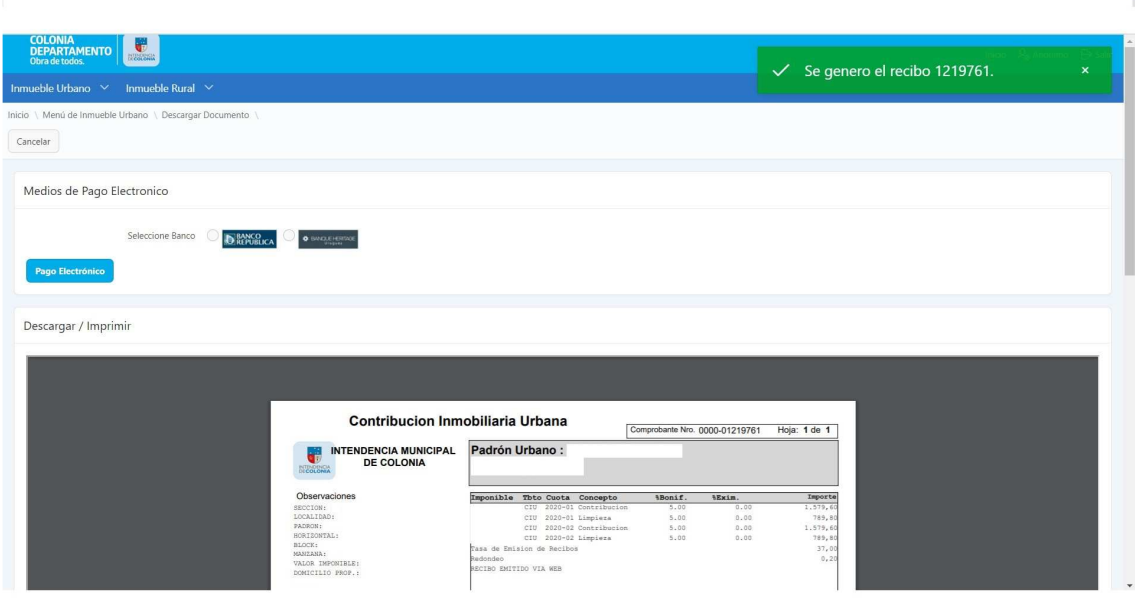

(Fig. 10)

**10** – En caso de que haya optado por el "Pago Electrónico", se presentará en pantalla la opción para confirmar dicha operación (Fig. 11).

Presione "Continuar" y la operación será derivada a la aplicación del Banco seleccionado para continuar con el proceso de autenticación de usuario del mismo, y allí deberá seguir las instrucciones que dicha aplicación le brinda para culminar la transacción.

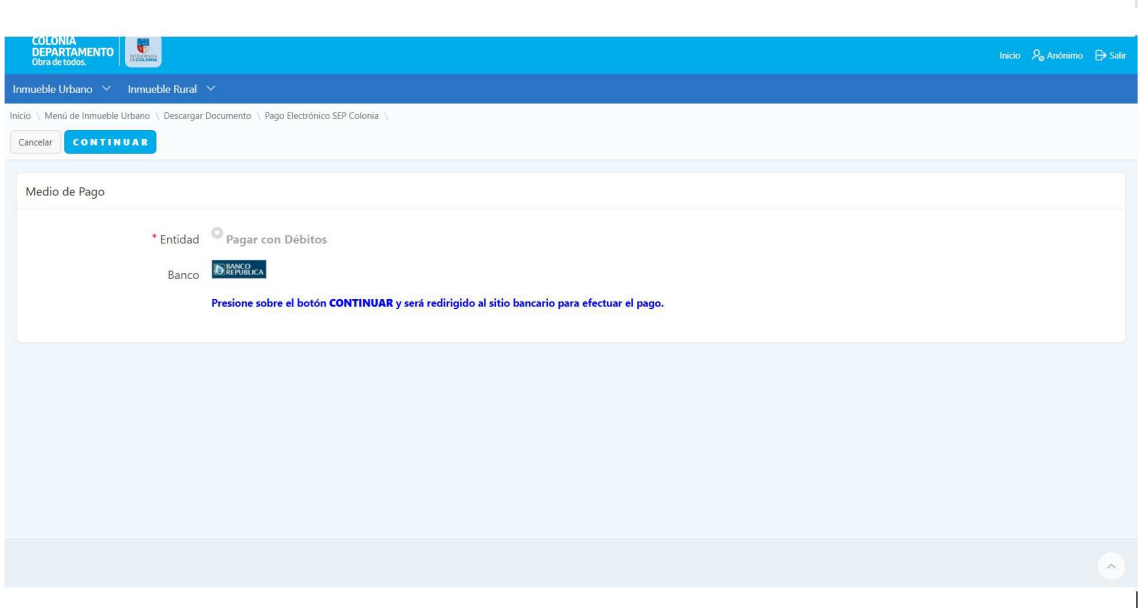

(Fig. 11)

## **IMPORTANTE:**

- **El Recibo no tiene validez hasta que haya sido abonado y timbrado** en alguno de los puntos de cobro mencionados en el ítem 9, o si es mediante Pago Electrónico una vez que el Banco nos haya remitido la operación correspondiente.
- **Los Recibos de cuotas no vencidas** son emitidos con vencimiento a la fecha del vencimiento más cercano respecto a la fecha del día.
- **Los Recibos de cuotas vencidas** son emitidos con vencimiento a la fecha del día.
- **Los Recibos no podrán ser abonados en días posteriores al vencimiento establecido en el mismo**. Para efectuar un pago fuera de esa fecha es necesario imprimir un nuevo Recibo siguiendo los pasos del presente instructivo.
- **Todos los pagos realizados en Entidades Externas a la Intendencia serán aplicados en nuestros sistemas dentro de los 2 días hábiles siguientes a la realización del pago que es el período que dichas Entidades tienen para reportar las transacciones.**